# **Absatzübung Computer.doc**

Wenn Sie einen Text schreiben, können Sie dies zunächst ganz ohne Absätze tun und diese später erst automatisch einfügen. Dies hat den Vorteil, dass Sie die Abstände vor oder nach dem Absatz individuell verändern können, so wie Sie dies brauchen.

Markieren Sie den Text, bleiben Sie mit der Maus über der Markierung und drücken Sie die rechte Maustaste. Wählen Sie im Kontextmenü den Befehl "Absatz". In dem Fenster Absatz können Sie verschiedene Absatzformate einstellen.

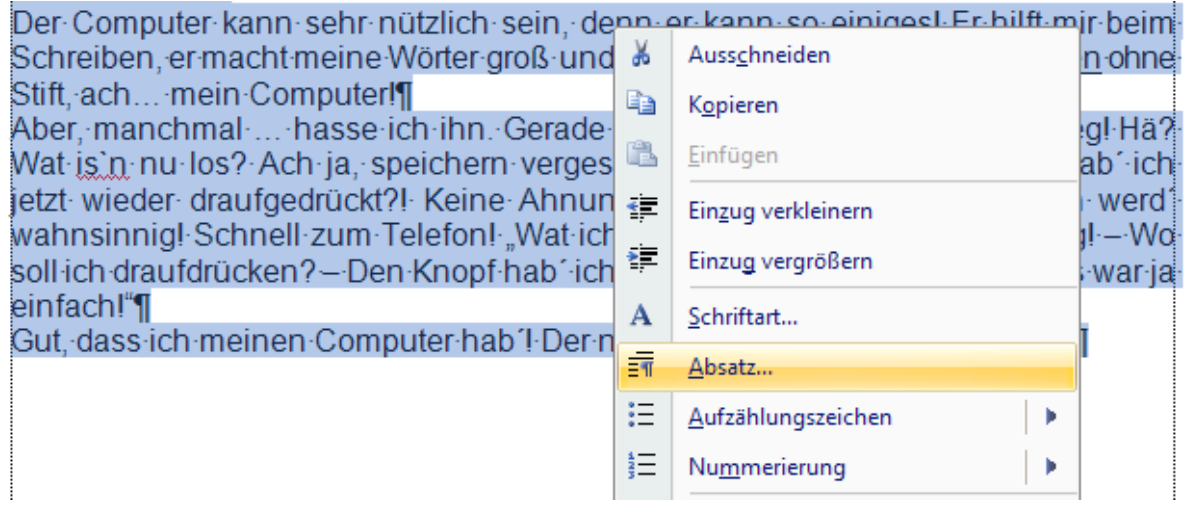

Wir benötigen hier die Einstellung **Abstand – nach dem Absatz** und setzen diesen auf die **Schriftgröße 12.** Alternativ können Sie dieses Fenster auch über das **Menü FORMAT - ABSATZ** aufrufen.

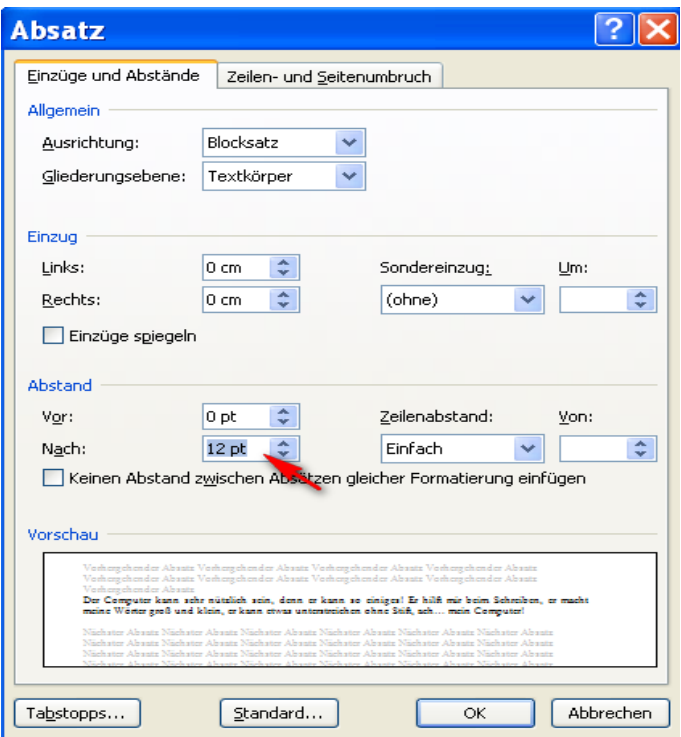

Es wird nun nach jedem Absatz ein Abstand von einer Zeile in der Schriftgröße 12 eingefügt. Probieren Sie es an dem nachfolgenden Text aus…

# **Absatzübung Computer.doc**

### **Absatzübung:**

Fügen Sie Zwischenräume wie zuvor beschrieben zwischen die Absätze ein:

So einfach geht das!

Wenn Sie die Absätze so formatieren, können Sie bei Platzmangel die Abstände zwischen den Absätzen auch jederzeit einfach wieder entfernen oder kleiner machen.

Das kann manchmal sehr nützlich sein, wenn nur noch eine oder zwei Zeilen nicht mehr auf die gewünschte Seite passen!

#### **Der Computer**

Der Computer kann sehr nützlich sein, denn er kann so einiges! Er hilft mir beim Schreiben, er macht meine Wörter groß und klein, er kann etwas unterstreichen ohne Stift, ach… mein Computer!

Aber, manchmal … hasse ich ihn. Gerade alles fertig, auf einmal ist alles weg! Hä? Wat is`n nu los? Ach ja, speichern vergessen! Oder? Ne, doch nicht! Wo hab´ ich jetzt wieder draufgedrückt?! Keine Ahnung! Nix geht mehr! Ich glaub´ ich werd´ wahnsinnig! Schnell zum Telefon! "Wat ich gemacht hab'? - Keine Ahnung! - Wo soll ich draufdrücken? – Den Knopf hab´ ich nicht! – Ach ja, jetzt geht´s! – Das war ja einfach!"

Gut, dass ich meinen Computer hab´! Der nimmt mir so einiges an Arbeit ab!

### **So soll unser Text nachher aussehen:**

So einfach geht das!

Wenn Sie die Absätze so formatieren, können Sie bei Platzmangel die Abstände zwischen den Absätzen auch jederzeit einfach wieder entfernen oder kleiner machen.

Das kann manchmal sehr nützlich sein, wenn nur noch eine oder zwei Zeilen nicht mehr auf die gewünschte Seite passen!

#### **Der Computer**

Der Computer kann sehr nützlich sein, denn er kann so einiges! Er hilft mir beim Schreiben, er macht meine Wörter groß und klein, er kann etwas unterstreichen ohne Stift, ach… mein Computer!

Aber, manchmal … hasse ich ihn. Gerade alles fertig, auf einmal ist alles weg! Hä? Wat is`n nu los? Ach ja, speichern vergessen! Oder? Ne, doch nicht! Wo hab´ ich jetzt wieder draufgedrückt?! Keine Ahnung! Nix geht mehr! Ich glaub´ ich werd´ wahnsinnig! Schnell zum Telefon! "Wat ich gemacht hab'? – Keine Ahnung! – Wo soll ich draufdrücken? – Den Knopf hab´ ich nicht! – Ach ja, jetzt geht´s! – Das war ja einfach!"

Gut, dass ich meinen Computer hab´! Der nimmt mir so einiges an Arbeit ab!

### **Anmerkung zur Einstellung der Abstände:**

Ist Ihnen aufgefallen, dass in den Lücken zwischen den Absätzen gar keine Absatzmarken mehr erscheinen??

Wenn man den Abstand zwischen dem Text wieder ändern möchte, braucht man den Text nur markieren und den Abstand über das Menü Absatz noch einmal ändern. Sie können dann auch individuelle Werte wählen, so dass das Schriftstück genau auf die Seite passt.